# 数据安全中心

最佳实践

文档版本 04 发布日期 2023-09-30

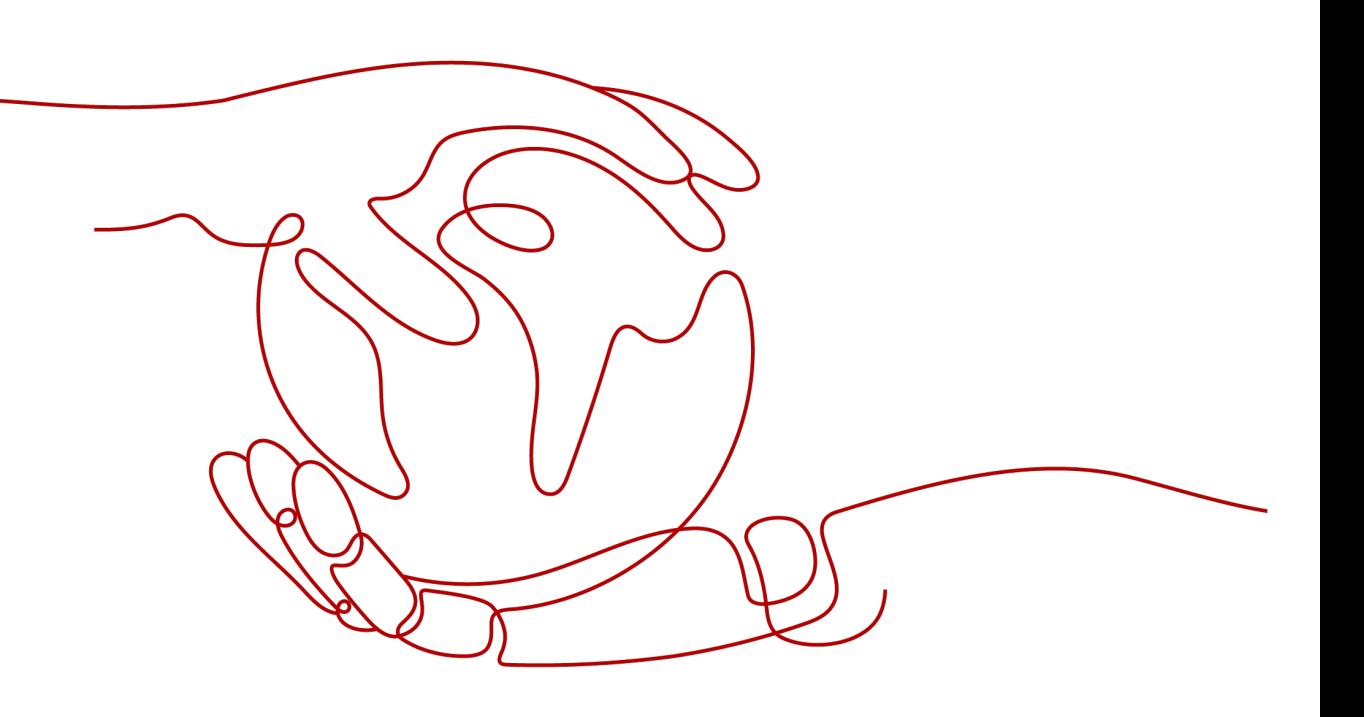

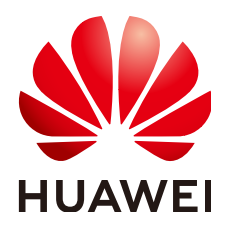

# 版权所有 **©** 华为云计算技术有限公司 **2024**。 保留一切权利。

非经本公司书面许可,任何单位和个人不得擅自摘抄、复制本文档内容的部分或全部,并不得以任何形式传 播。

# 商标声明

**SI** 和其他华为商标均为华为技术有限公司的商标。 本文档提及的其他所有商标或注册商标,由各自的所有人拥有。

# 注意

您购买的产品、服务或特性等应受华为云计算技术有限公司商业合同和条款的约束,本文档中描述的全部或部 分产品、服务或特性可能不在您的购买或使用范围之内。除非合同另有约定,华为云计算技术有限公司对本文 档内容不做任何明示或暗示的声明或保证。

由于产品版本升级或其他原因,本文档内容会不定期进行更新。除非另有约定,本文档仅作为使用指导,本文 档中的所有陈述、信息和建议不构成任何明示或暗示的担保。

# 华为云计算技术有限公司

地址: 贵州省贵安新区黔中大道交兴功路华为云数据中心 邮编:550029

网址: <https://www.huaweicloud.com/>

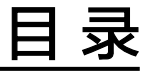

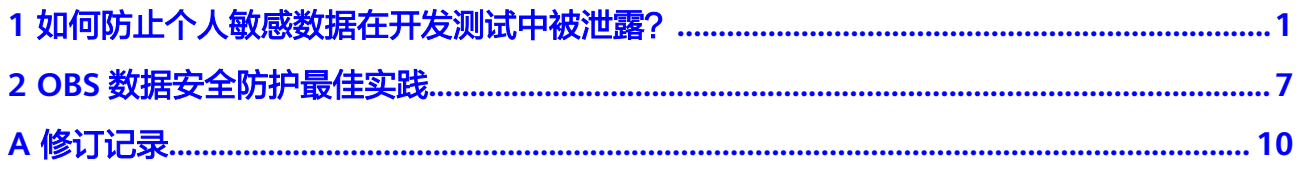

# <span id="page-3-0"></span>**1** 如何防止个人敏感数据在开发测试中被泄

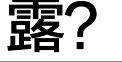

敏感数据是指泄漏后可能会给社会或个人带来严重危害的数据。

## 说明

对个人而言,身份证号码、家庭住址、工作单位、银行卡号等隐私信息都是敏感数据;对企业或 组织而言,客户资料、财务信息、技术资料、重大决策等公司核心信息都是敏感数据。

华为云数据安全中心 (Data Security Center, 简称DSC)提供静态数据脱敏功能:可 以按照脱敏规则一次性完成大批量数据的变形转换处理,静态脱敏通常用在将生产环 境中的敏感数据交付至开发、测试或者外发环境的情况使用,适用于开发测试、数据 分享、数据研究等场景。

# 常见数据泄露原因

- 内部数据泄漏
	- 笔记本电脑和移动设备的丢失或失窃
	- 敏感数据越权访问和存储
	- 在职员工、待离职员工、外包人员盗窃数据
	- 员工外发、打印和复制敏感数据
	- 意外传输敏感数据
- 外部攻击导致的数据泄漏
	- 基础措施不可控,避免数据存储系统存在漏洞
	- 配置不当导致的外部攻击
	- 敏感数据越权访问和存储

场景

假设"rsd-dsc-test"数据库中"dsc\_yunxiaoke"表中存储了如下银行员工信息:

# 图 **1-1** 银行员工示例信息

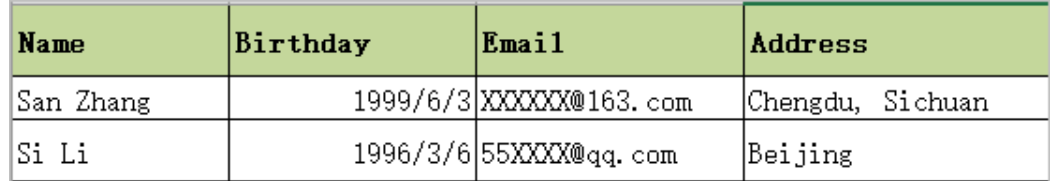

现需对该表进行敏感数据识别并完成脱敏,识别出敏感数据并生成识别结果数据报 告,再对识别出的敏感数据进行"Hash脱敏"中的SHA256算法进行脱敏处理。

# 第一步: 识别敏感数据

- 步骤**1** [购买数据安全中心服务。](https://support.huaweicloud.com/intl/zh-cn/usermanual-dsc/dsc_01_0008.html)
- 步骤**2** 登录[管理控制台](https://auth-intl.huaweicloud.com)。
- **步骤3** 在左侧导航树中,单击 ——<br>**选择** "安全 > 数据安全中心"。
- 步骤**4** 在左侧导航树中,选择"敏感数据识别 > 识别任务",进入"识别任务"页面。
- 步骤5 单击"新建任务",在弹出的"新建任务"对话框中,配置任务基本信息。

### 图 **1-2** 新建任务

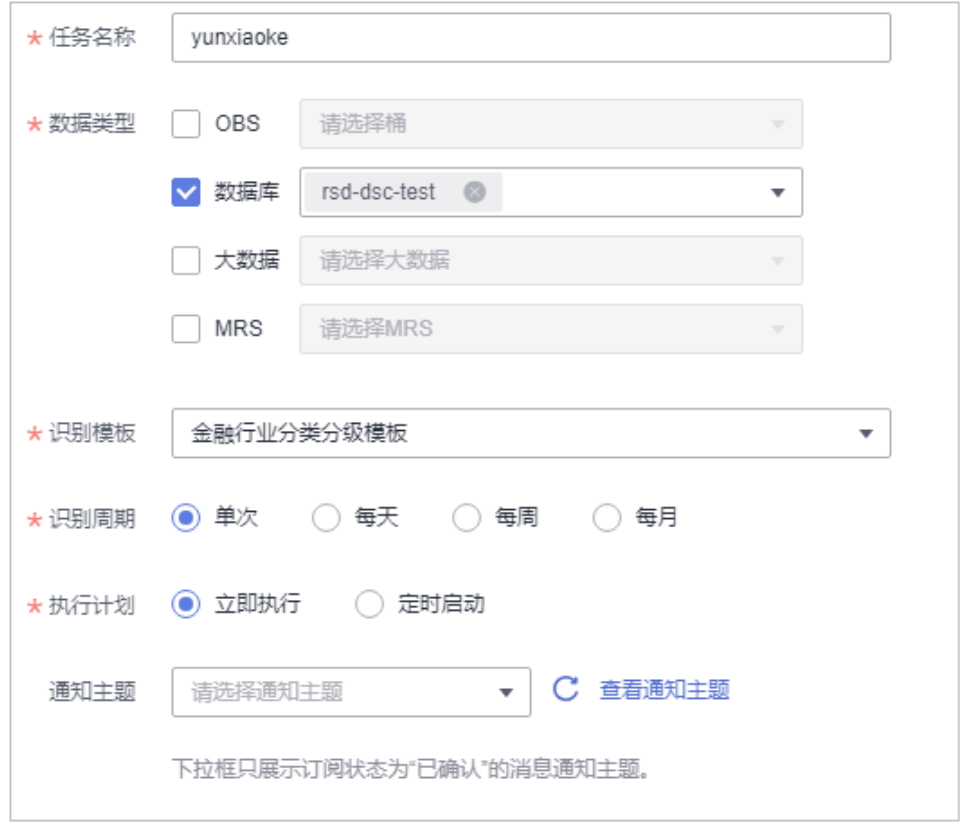

# 步骤6 单击"确定",返回敏感数据任务列表。

图 **1-3** 敏感数据识别任务列表

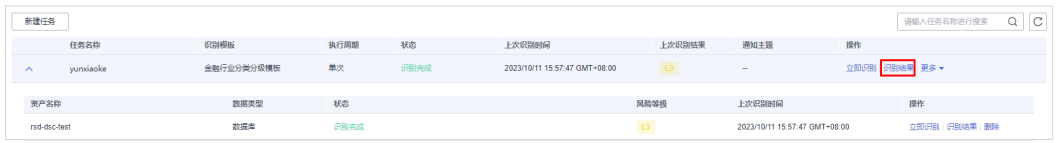

步骤7 任务状态为"识别完成"后,在该任务的操作列,单击"识别结果",查看数据识别 结果。

图 **1-4** 识别结果明细

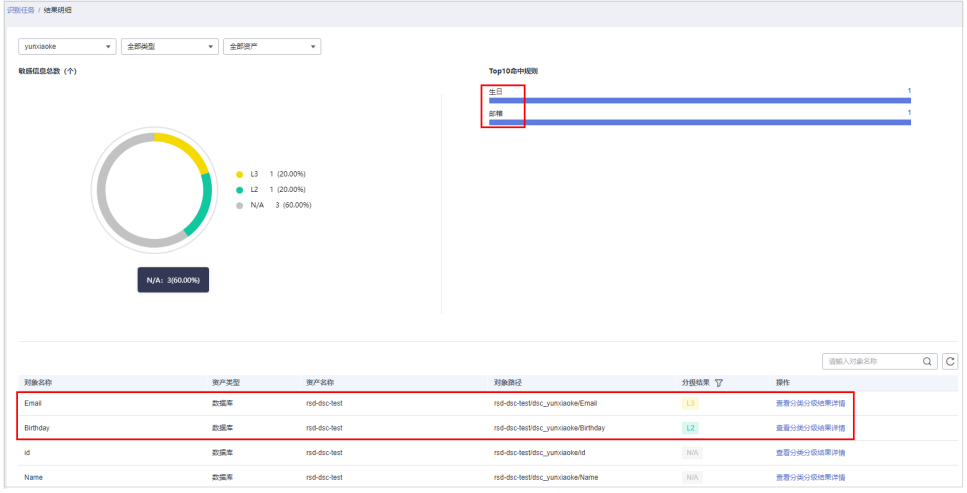

如上<mark>图1-4</mark>所示,Birthday和Email列被识别为敏感数据风险。

步骤8 执行第二步: 数据脱敏对数据库"rds-dsc-test"中的表"dsc\_yunxiaoke"的Birthday 和Email列进行脱敏。

### **----**结束

# 第二步:数据脱敏

DSC支持创建数据库脱敏任务、ES脱敏任务、MRS脱敏任务、Hive脱敏任务以及 HBase脱敏任务,脱敏方法类似,本节以创建数据库静态脱敏任务为例进行演示,如 需了解其他脱敏相关的方法请参见:

- ES脱敏,请参见创建**ES**[脱敏任务](https://support.huaweicloud.com/intl/zh-cn/usermanual-dsc/dsc_01_0041.html)。
- MRS脱敏,请参见创建**MRS**[脱敏任务](https://support.huaweicloud.com/intl/zh-cn/usermanual-dsc/dsc_01_1241.html)。
- Hive脱敏,请参见创建**[Hive](https://support.huaweicloud.com/intl/zh-cn/usermanual-dsc/dsc_01_0042.html)**脱敏。
- HBase脱敏,请参见创建**[HBase](https://support.huaweicloud.com/intl/zh-cn/usermanual-dsc/dsc_01_0039.html)**脱敏。

步骤**1** 在左侧导航树中,选择"数据脱敏",进入"数据脱敏 > 数据库脱敏"页面。

# 图 **1-5** 进入数据库脱敏页面

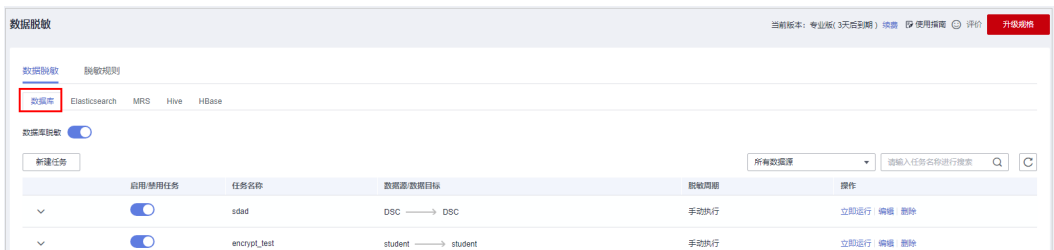

# **步骤2** 将"数据库脱敏"设置为■■■,开启数据库脱敏。

# 步骤**3** 单击"新建任务",进行"数据源配置"。

如果您想脱敏后生成一张完整的表,此处勾选所有数据类型。

# 图 **1-6** 数据源配置

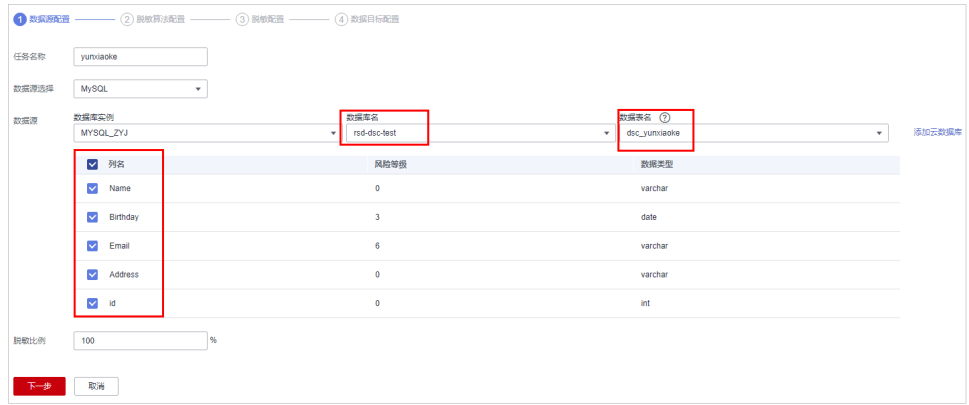

步骤4 单击"下一步",进行"脱敏算法配置"。

图 **1-7** 脱敏算法配置

### $\bigcirc$  数据源配置 –––––––––––2 脱敏算法配置 –––––––––––– 3 脱敏配置 –––––––––––––– (4) 数据目标配置 数据源 MYSQL\_ZYJ /rsd-dsc-test /dsc\_yunxiaoke  $\blacksquare$ 数据列名 数据类型 脱敏算法  $\overline{\phantom{a}}$  编辑  $\Box$ Name varchar Hash脱敏  $\bullet$  SHA256  $\overline{\mathsf{v}}$ ▼ 小时之后字段全部取整  $\overline{\phantom{a}}$  编辑 Birthday date 取整脱敏  $\bullet$  编辑  $\blacktriangledown$ Email varchar Hash脱敏  $\blacktriangleright$  SHA256  $\Box$ Address Hash脱敏  $\overline{\phantom{0}}$  SHA256  $\overline{\phantom{a}}$  编辑 varchar  $\Box$ **v** 编辑 id 取整脱敏 ▼ 取整脱敏 int **共计5条** 上步 下步 取消

步骤5 单击"下一步",进入"脱敏周期"页面,配置脱敏周期。

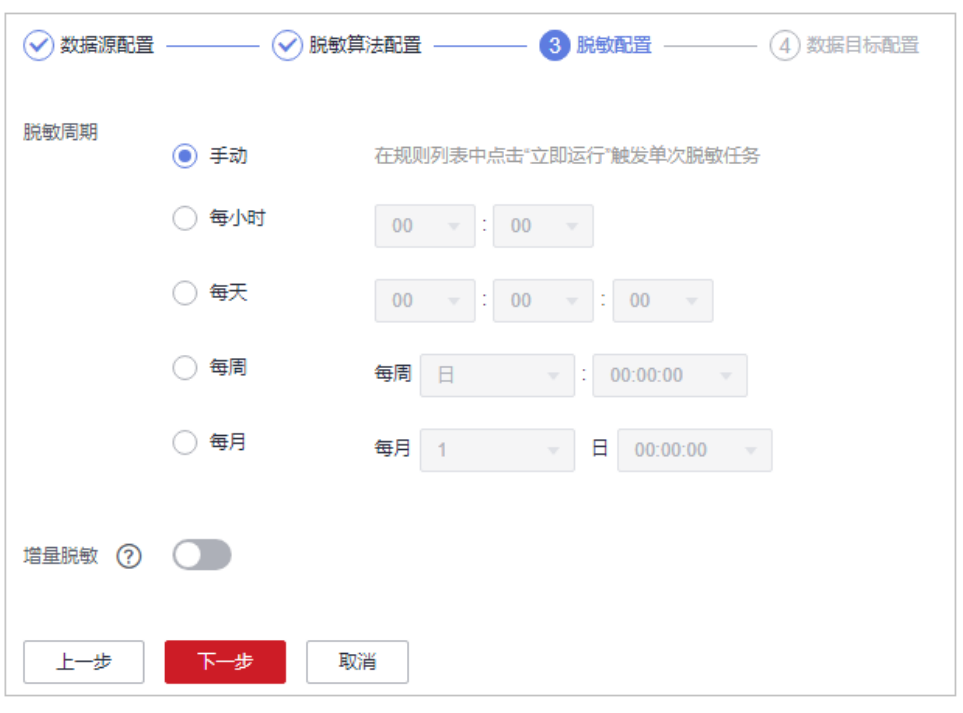

# 图 **1-8** 脱敏周期

步骤6 单击"下一步",进行"数据目标配置",配置脱敏后生成的表的存放位置。

# 图 **1-9** 数据目标配置

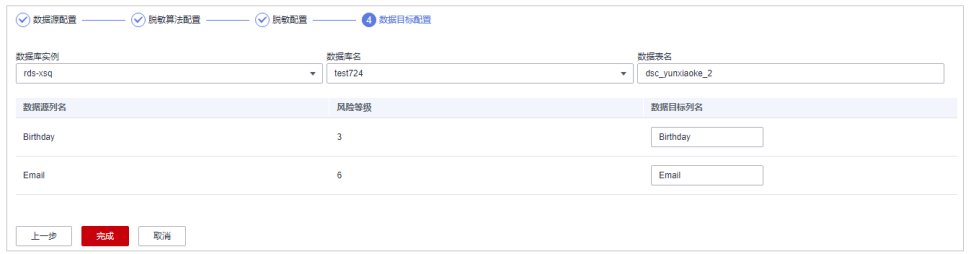

**步骤7** 单击"完成",返回到数据库脱敏任务列表,单击 , 启用脱敏任务,并在任务 所在行的"操作"列,单击"立即运行",执行脱敏任务。

当"状态"为"已完成"时,表示脱敏成功。

**----**结束

# 效果验证

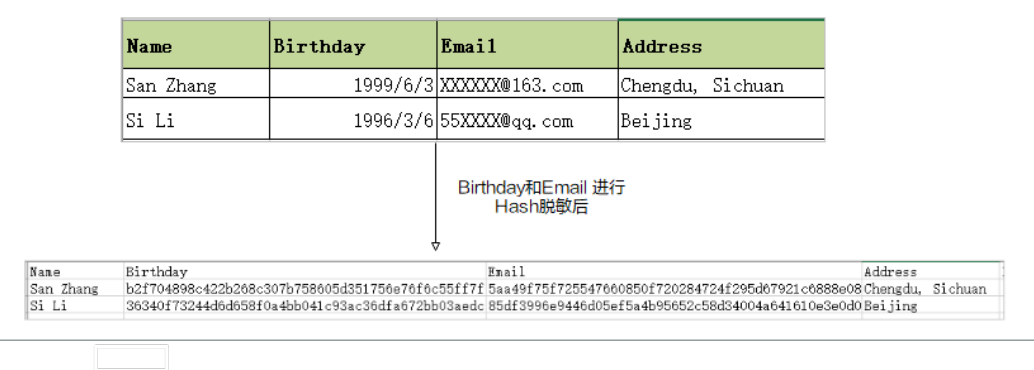

# <span id="page-9-0"></span>**2 OBS** 数据安全防护最佳实践

本文介绍如何使用数据安全中心(DSC),对OBS中存储的敏感数据进行识别、分类分 级和保护。

# 背景信息

敏感数据主要包括个人隐私信息、密码、密钥、敏感图片等高价值数据,这些数据通 常会以不同的格式存储在您的OBS桶中,一旦发生泄漏,会给企业带来重大的经济和 名誉损失。

DSC在您完成数据源识别授权后,从您存储在OBS的海量数据中快速发现和定位敏感数 据,对敏感数据分类分级并统一展示,同时追踪敏感数据的使用情况,并根据预先定 义的安全策略,对数据进行保护和审计,以便您随时了解OBS数据资产的安全状态。

# 应用场景

● 敏感数据识别

OBS中存储了大量的数据与文件,但无法准确获知这些OBS数据中是否包含敏感 信息以及敏感数据所在的位置。

您可以使用DSC内置算法规则,或根据其行业特点自定义规则,对其存储在OBS 中的数据进行整体扫描、分类、分级,并根据结果做进一步的安全防护,如利用 OBS的访问控制和加密功能等。

# 异常检测和审计

DSC可检测敏感数据相关的访问、操作、管理等异常,并提供告警提示信息,用 户可以对异常事件进行确认和处理。通常情况下,以下行为均被视为异常事件:

- 非法用户在未经授权的情况下对敏感数据进行了访问、下载。
- 合法用户对敏感数据进行了访问、下载、修改、权限更改、权限删除。
- 合法用户对敏感数据的桶进行权限更改、权限删除。
- 访问敏感数据的用户登录终端异常等情况。

# 操作步骤

步骤**1** [购买数据安全中心服务。](https://support.huaweicloud.com/intl/zh-cn/usermanual-dsc/dsc_01_0008.html)

步骤**2** 登录[管理控制台](https://auth-intl.huaweicloud.com)。

步骤3 在左侧导航树中,单击<sup>二二</sup>,选择"安全 > 数据安全中心"。 步骤4 在左侧导航树中选择"资产列表",单击页面右上角的"云资产委托授权"。

步**骤5** 在OBS资产所在行的"操作"列,单击<sup>0</sup> 开启授权。

步骤**6** 添加OBS资产,具体的操作请参[见添加](https://support.huaweicloud.com/intl/zh-cn/usermanual-dsc/dsc_01_0011.html)**OBS**资产。

步骤7 在左侧导航树中,选择"敏感数据识别 > 识别任务",单击"新建任务",配置敏感 数据的扫描任务。

"数据类型"选择步骤**6**中添加的OBS资产,其他配置请参见[创建敏感数据识别任务。](https://support.huaweicloud.com/intl/zh-cn/usermanual-dsc/dsc_01_0028.html)

图 **2-1** 新建敏感数据识别任务

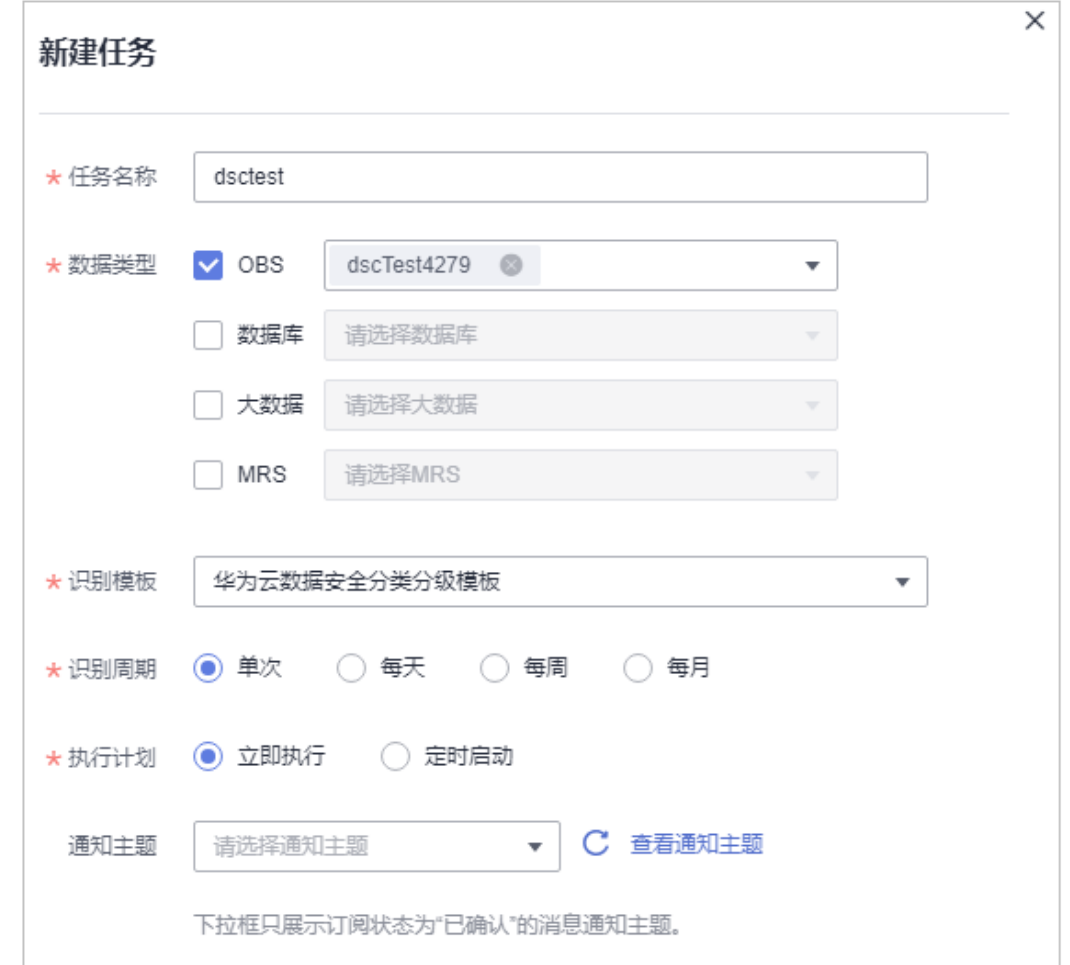

步骤8 在左侧导航树中选择"敏感数据识别 > 识别任务", 进入识别任务页面。

步骤9 单击目标任务"操作"列的"识别结果"查看识别结果。

在页面左上角,识别任务名称选择dsctest、资产类型选择OBS、资产名称选择全部资 产,筛选OBS敏感数据识别结果,识别结果如图**[2-2](#page-11-0)**所示。

# <span id="page-11-0"></span>图 **2-2** 识别结果明细

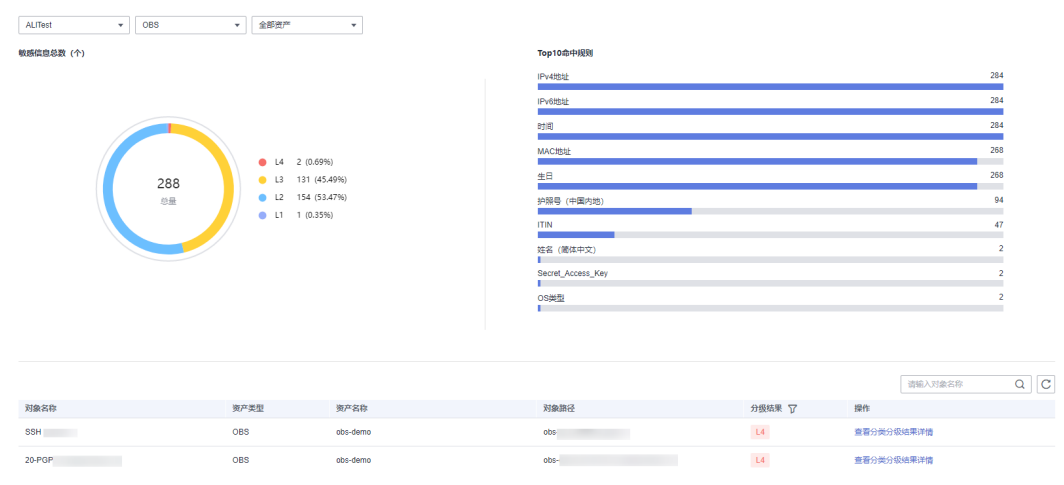

步骤10 在目标扫描对象所在行的"操作"列,单击"查看分类分级结果详情",进入"分类 分级结果详情"弹框,如图**2-3**所示。

# 图 **2-3** 分类分级结果详情

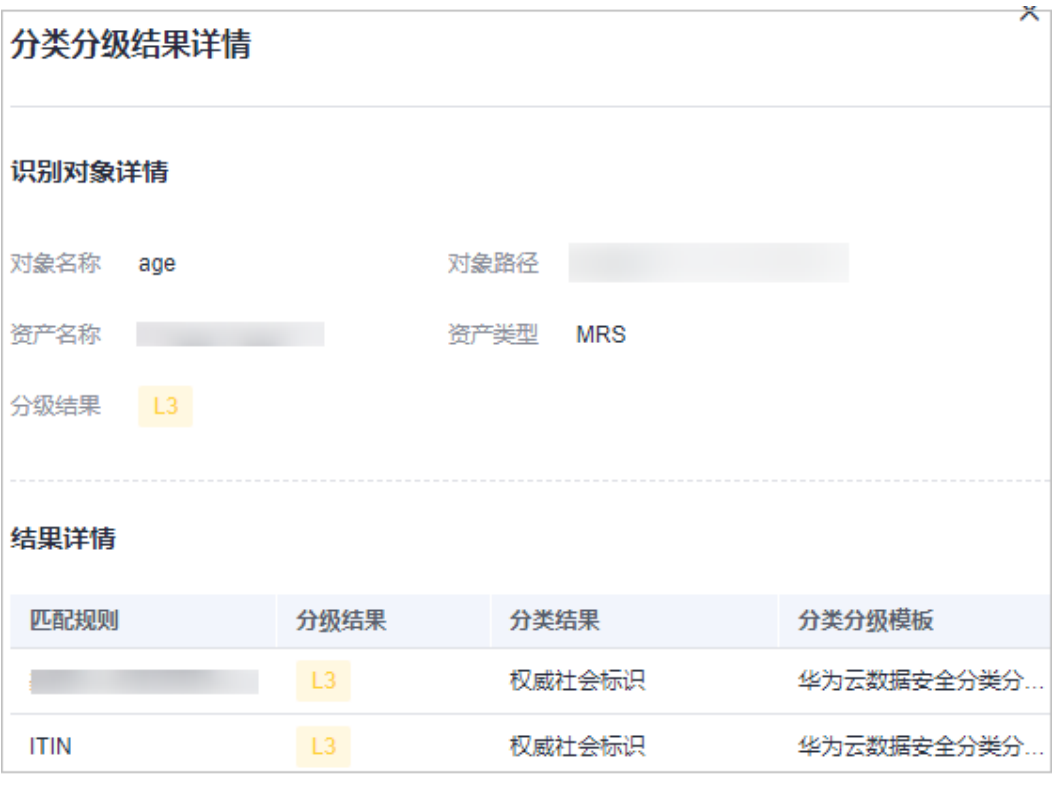

- 1. 在异常告警列表中,根据风险等级查看异常情况,排查是否存在高风险事件。具 体操作请参见[查看风险行为检测事件详情。](https://support.huaweicloud.com/intl/zh-cn/usermanual-dsc/dsc_01_0024.html#section1)
- 2. 在OBS控制台,针对存在风险的桶或文件,修改读写权限。具体操作请参见<mark>[桶策](https://support.huaweicloud.com/intl/zh-cn/perms-cfg-obs/obs_40_0004.html)</mark> [略](https://support.huaweicloud.com/intl/zh-cn/perms-cfg-obs/obs_40_0004.html)。

**----**结束

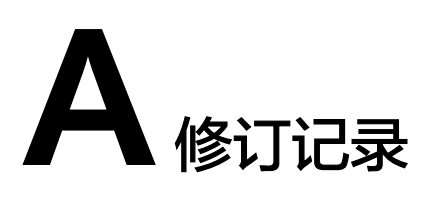

<span id="page-12-0"></span>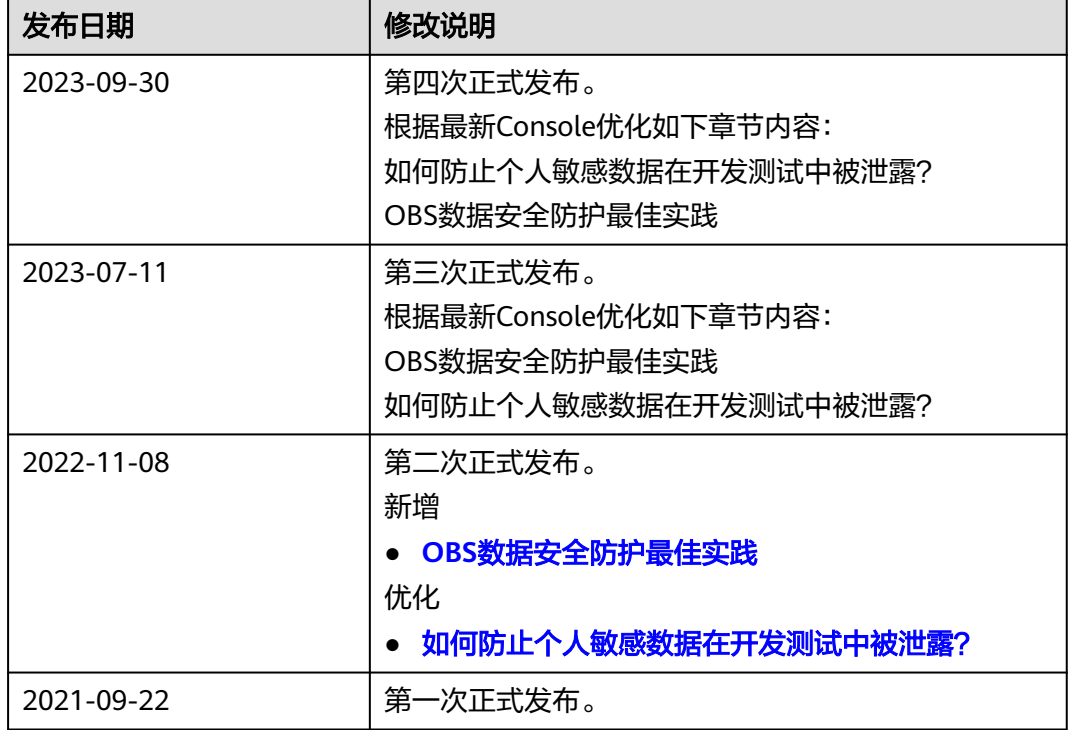